## **1 Xestión e revisión dunha tarefa**

A xestión das tarefas propostas é moi sinxela dende o punto de vista informático. Cando como profesores entramos na páxina da tarefa atoparemos as instruccións para a súa realización ( como podemos ver na imaxen que ven a continuación)

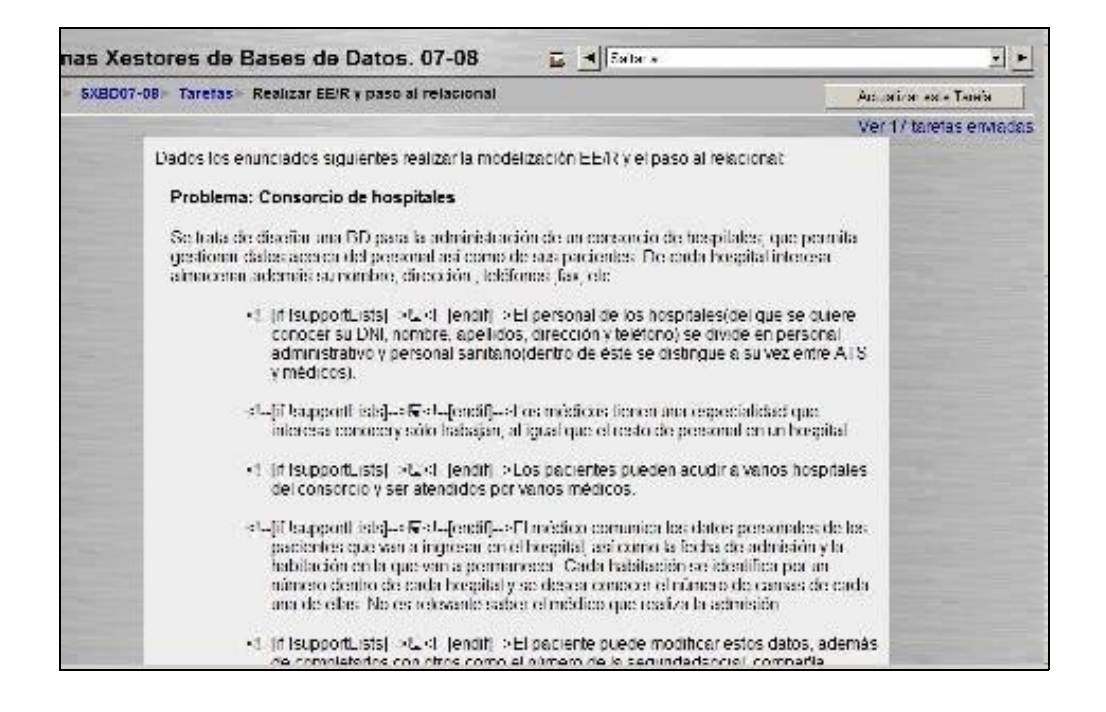

Non aparece a interface para subir un arquivo ao servidor xa que como profesores non nos autoenviamos unha tarefa.

Atoparemos o botón de edición na barra de navegación para poder reconfigurar a tarefa e un enlace, arriba a dereita, [''ver tarefas enviadas'',](https://manuais.iessanclemente.net/index.php?title=%27%27ver_tarefas_enviadas%27%27&action=edit&redlink=1) para revisar os traballos xa enviados polos alumnos

Seguindo este enlace chegamos a páxina de revisión dos traballos

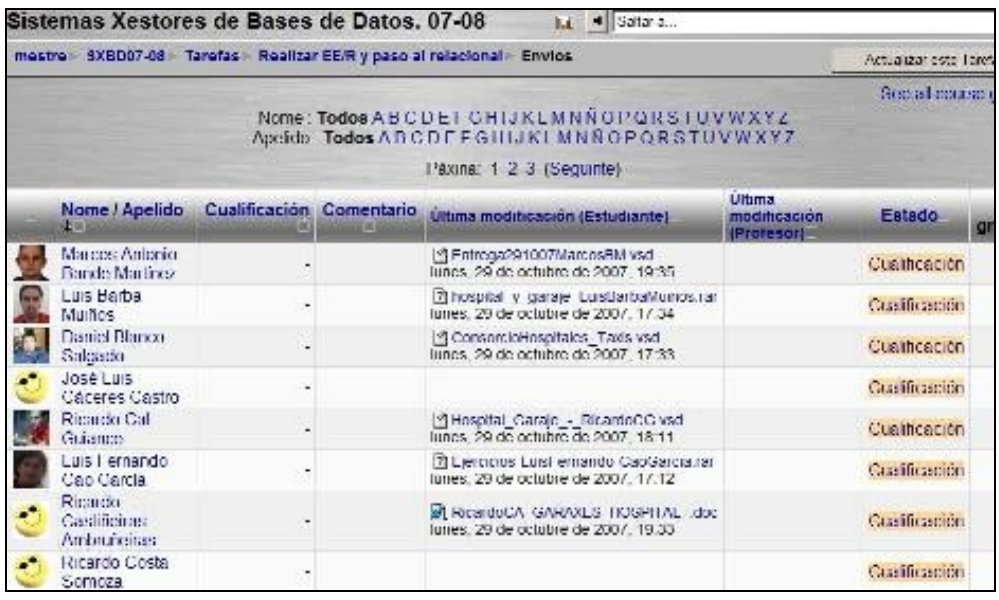

Aquí atopaemos unha lista con todos os alumnos do curso. Nesta lista aparecerá a data de envio do arquivo, e un enlace para poder descargar o arquivo para a súa revisión e dous espacios para poder introducir unha valoración do traballo e un comentario sobre o mesmo. Os alumnos que aínda non enviaran a tarefa aparecen destacados do resto.

Esta lista de persoas/traballos pódese ordear por nome e/apelidos, por cualificacións ou por data de entrega do traballo, e dicir , da última actualización. En todos os casos pódese ordear de forma ascendenteou descendente utilizando as iconas frecha para arriba e frecha para baixo

As caixas de texto para introducir os comentarios ao traballo están pensados para escribir texto relativamente sinxelo. Non dispón doeditor de texto HTML. Para escribir comentarios máis elaborados, con formatos de caracteres e listas ou táboas para estructurar o texto podes traballar con marcas HTML, explícitas para obter estes efectos.